# **AHSS South Sound Strategy - Interactive Mapping Tool** User Guide

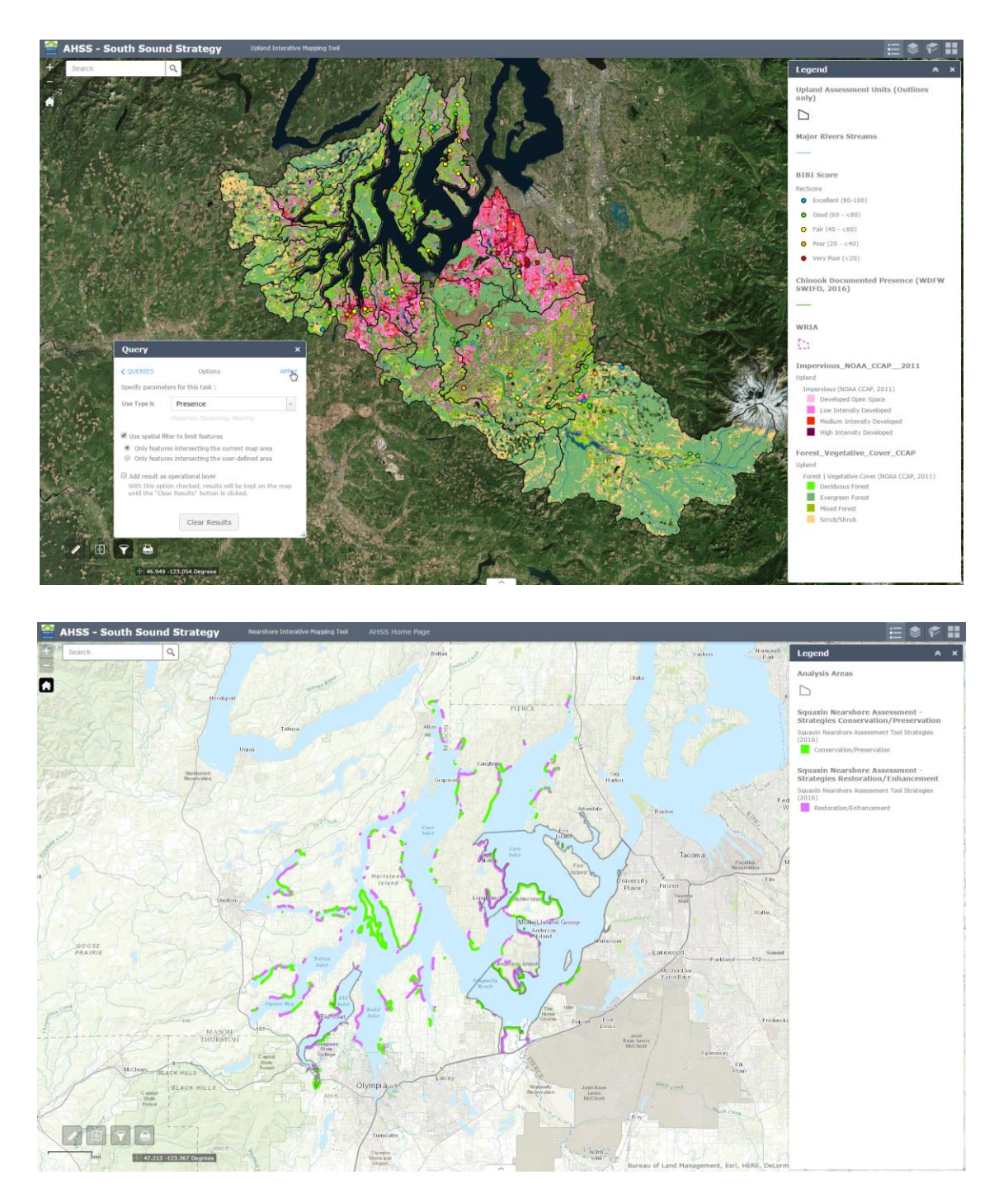

Prepared by: ESA Last updated: *December 30, 2016*

#### **Accessing the Tool**

There are two web applications developed to support the South Sound Strategy. To access:

Nearshore/Marine Interactive Mapping Tool[: http://bit.ly/2iHczhg](http://bit.ly/2iHczhg) Upland/Terrestrial Interactive Mapping Tool:<http://bit.ly/2ipuYmy>

#### **Features**

Both web applications have similar features and functionality. When you first access the site, there is a welcome banner with a site disclaimer. Check the I agree to the above terms and conditions box and click OK to enter the site.

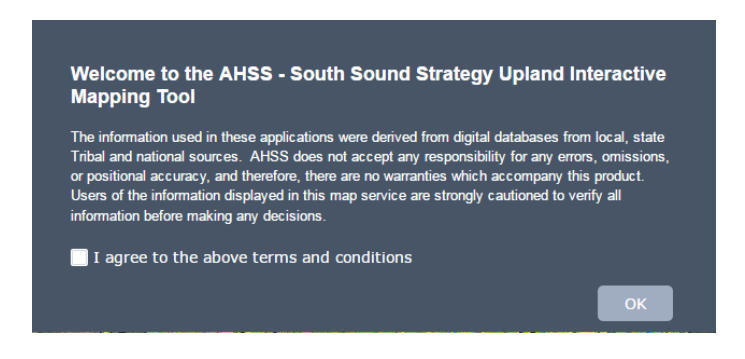

#### *Navigation*

To zoom in/out of the tool, you can either use your mouse scroll bar or double-click to zoom. There are also zoom controls located in the top left-hand corner of the tool:

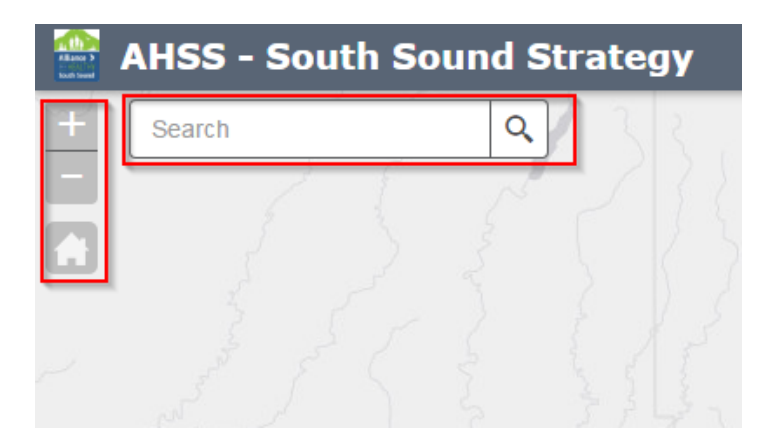

Click the home button (Default Extent) to zoom out to the full extent of the project extent. For search, type in a location (for example, Shelton) and click on the result to zoom to a geographic location on the map.

#### **Bookmarks**

Additionally, there are spatial bookmarks that will zoom to any analysis unit. To access, click the bookmark icon in the top right-hand corner of the application:

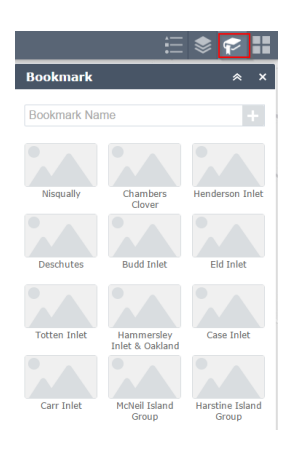

#### **Feature Access**

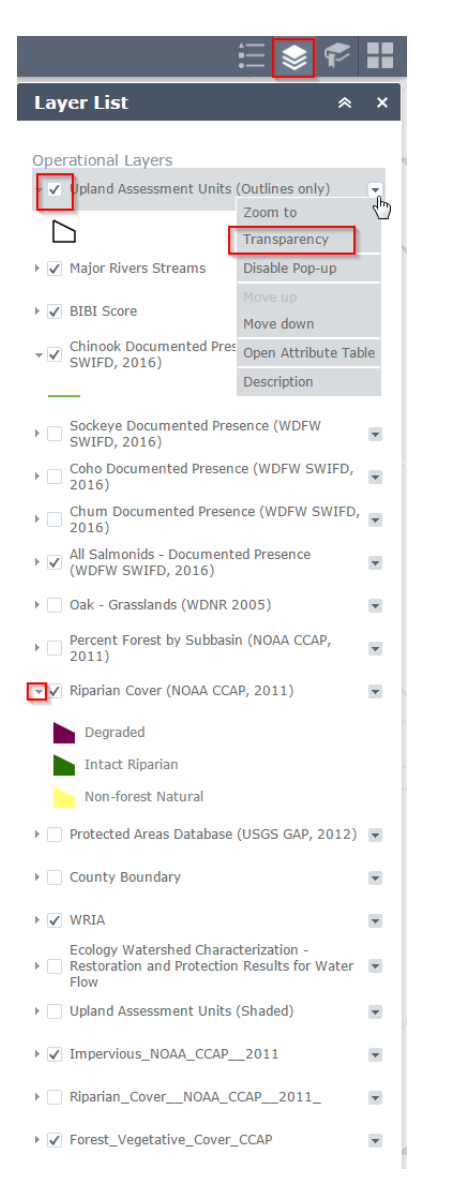

Use the Layer List to turn layers on an off, change transparency, access attribute information and get additional details about a layer. Click the small arrows to the left of the layer to access the legend. To view the full legend for layers displayed, click the legend icon below.

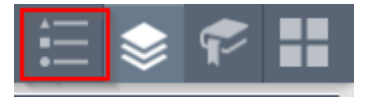

## Click on a feature to access its attribute information (if applicable):

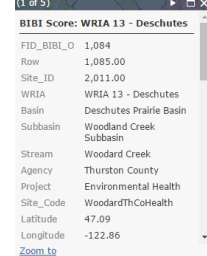

#### **Basemaps**

Click the Basemap icon to access aerial imagery, topographic, streets and terrain base layers.

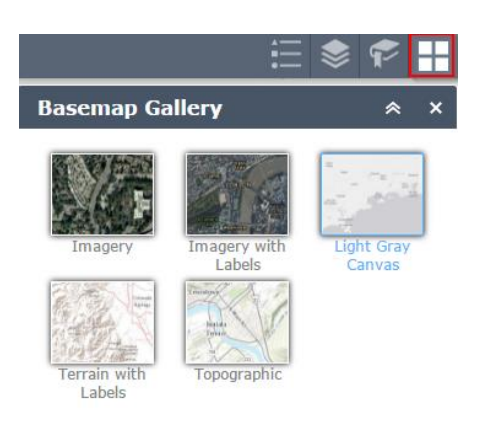

## **Other Features**

In the bottom left-hand corner of the application, there are additional buttons for measurements, swipe, filter and print along with a lat/long feature for obtaining lat/long coordinates for any given location.

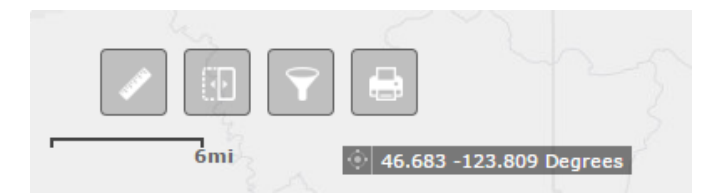

#### **Measurement**

Click the ruler to access measurement features (areas and lengths):

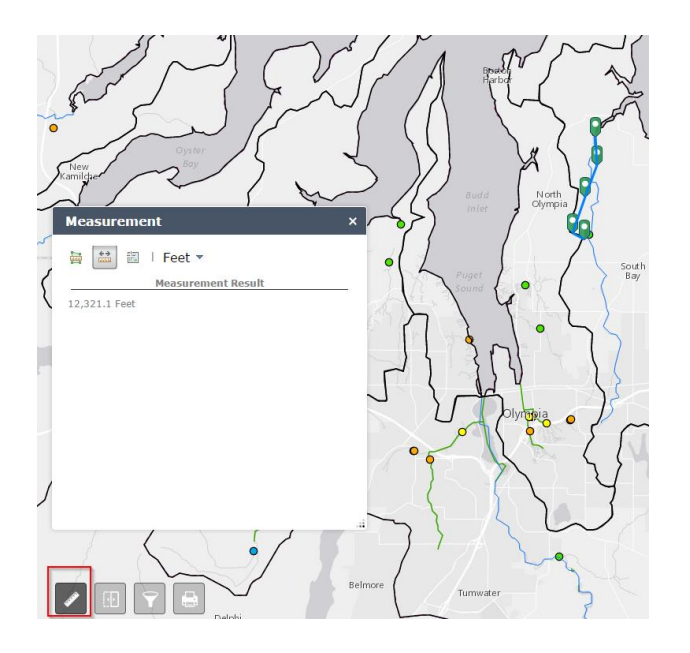

### **Swipe**

Use the swipe tool to quickly view a selected layer and what is beneath it when swiped:

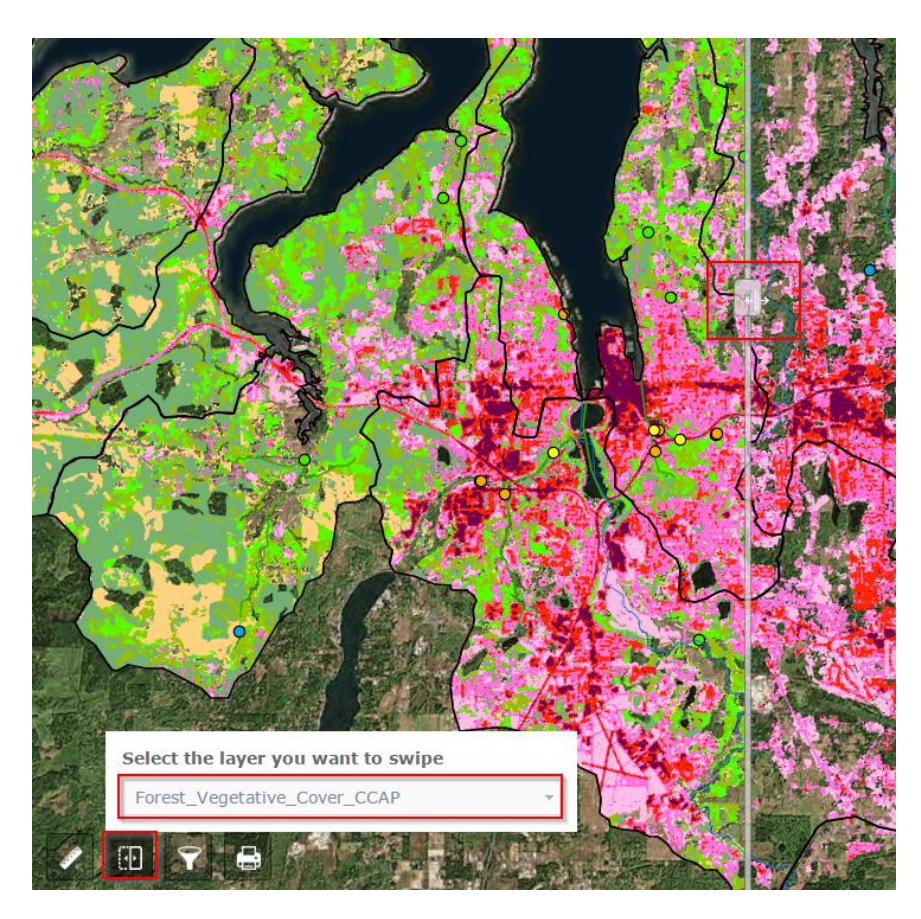

## **Query**

Click the query button to access a few pre-defined queries for some layers. For example, if I wanted to view all salmonid rearing areas, I would select the Salmonids – Use Type Filter:

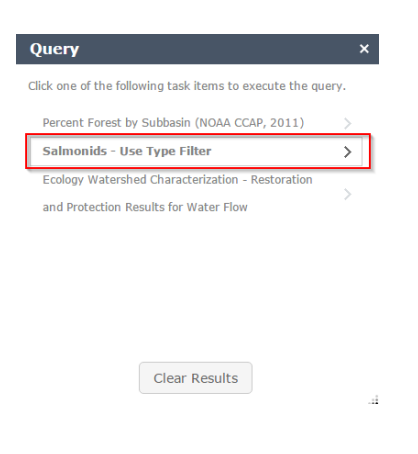

Then I would specify the use type as "Rearing" | Click the "User spatial filter to limit features" | Click Apply:

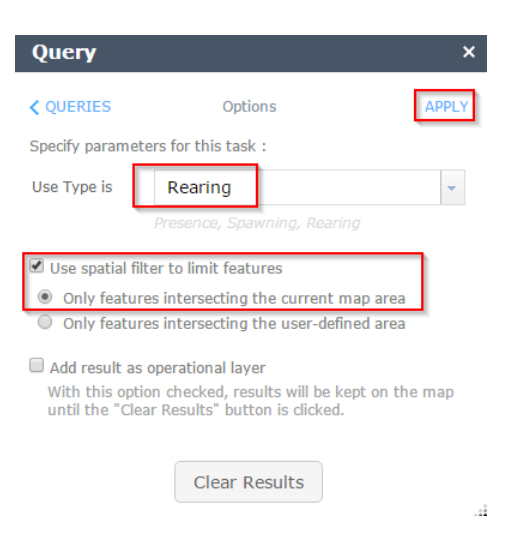

## **Print (***in development***)**

Click the Print button to print a PDF version of the view and data layers displayed on the tool:

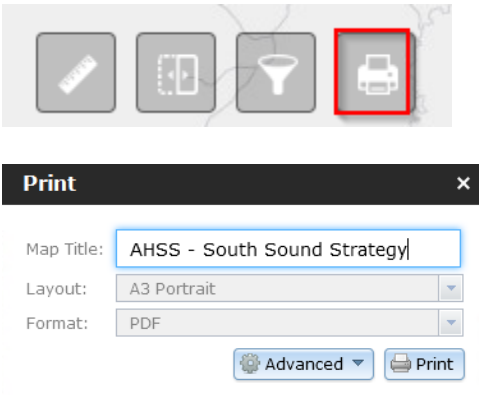